### **Champagne PC Services**

## **Installing/Updating FP3000 on your Desktop PC**

Please read these instructions carefully so that you can have your Flight Planner 3000 software installed/updated in the minimum time.

The FP3000 software is distributed via download using the Internet, and installed on your Windows personal computer.

Installing/Updating your software involves 2 steps –

- 1. Download the update file from the WWW INSTALL.EXE
- 2. Run the update file, once for each PC to be updated.

However we do recommend backing up your FP3000 user data prior to updating. Use the BACKUP drop down menu on the FP3000 main screens to do this.

You will receive an email with the download username/password and instructions.

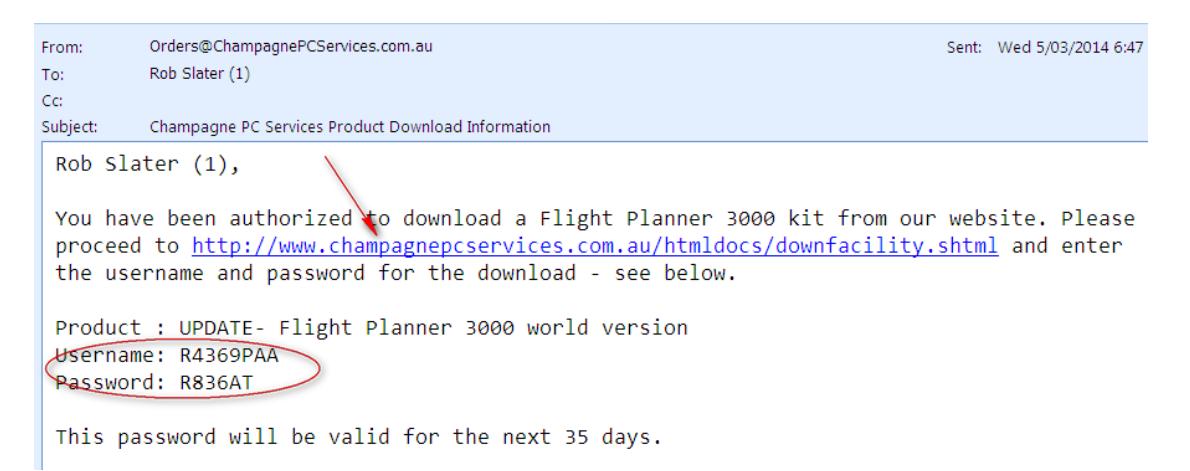

Open the download page in your web browser by clicking on the URL in the download email (Red arrow).

Download the software kit (a file called INSTALL.EXE) by entering your username and password from the download email in your web browser and pressing the *Begin Software Download* button. Note that your username and password is NOT the one above – it is in the download email sent to you.

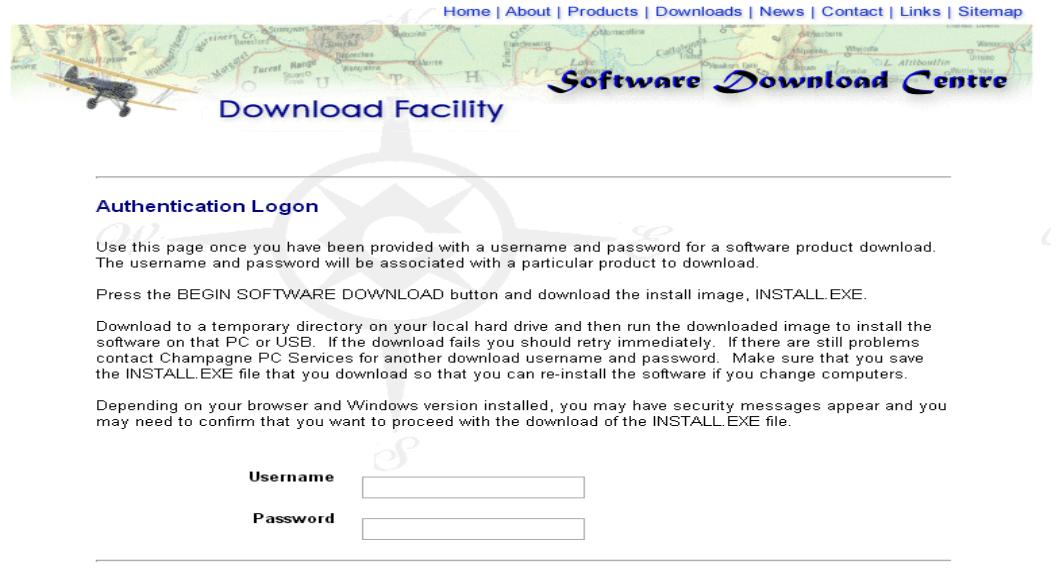

Begin Software Download

When the download has completed start the installation by opening (RUNning) the INSTALL.EXE; you may select OPEN or RUN from the download dialog box or run the INSTALL.EXE file by double clicking on it.

Note: If you will be updating multiple PC's then SAVE the INSTALL.EXE file so that it can be run to update all licensed FP3000 copies. A USB stick is ideal for this as it can later be inserted into each PC to be updated and the INSTALL.EXE file that is downloaded is opened (run) to update the PC(s). To do this you specify SAVE rather than RUN in the step above.

You may receive a warning message saying that Champagne PC Services is an unknown publisher, and you will then need to click on RUN, or possibly select the ACTIONS button if present followed by the More Options selection to allow the INSTALL.EXE file run.

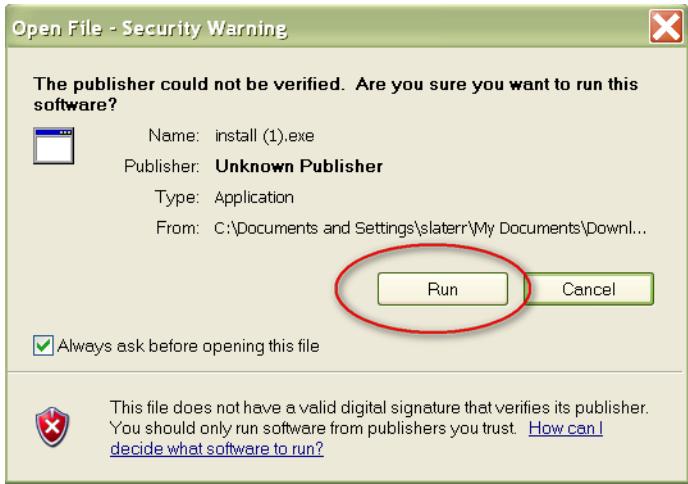

On recent Windows 10 computers you may get a message saying something like "This software is from an unknown source and may be harmful to your computer". There may seem to be no option to bypass this message and proceed with the installation, however look closely at the page for a light grey item OTHER OPTIONS. Clicking on this will allow you to continue with the installation.

The message may be different on different web browsers.

Also a recent change to Windows 10 sometimes requires that the installation be done under an "Administrator" account. If you get a message relating to this the solution is to download and SAVE the INSTALL.EXE file, and then when the download is complete, locate and right click on the INSTALL.EXE file and select the option "RUN AS ADMINISTRATOR". This will allow the installation to complete. For further background information see [https://answers.microsoft.com/en](https://answers.microsoft.com/en-us/windows/forum/windows_10-windows_install-winpc/cant-install-anything-on-windows-10/65770da8-9f73-4f1a-9112-0fdceba41a56?auth=1)[us/windows/forum/windows\\_10-windows\\_install-winpc/cant-install-anything-on-windows-10/65770da8-](https://answers.microsoft.com/en-us/windows/forum/windows_10-windows_install-winpc/cant-install-anything-on-windows-10/65770da8-9f73-4f1a-9112-0fdceba41a56?auth=1) [9f73-4f1a-9112-0fdceba41a56?auth=1](https://answers.microsoft.com/en-us/windows/forum/windows_10-windows_install-winpc/cant-install-anything-on-windows-10/65770da8-9f73-4f1a-9112-0fdceba41a56?auth=1)

The installation of the software commences once you run the INSTALL.EXE, and will display this initial installation screen.

# **Champagne PC Services**

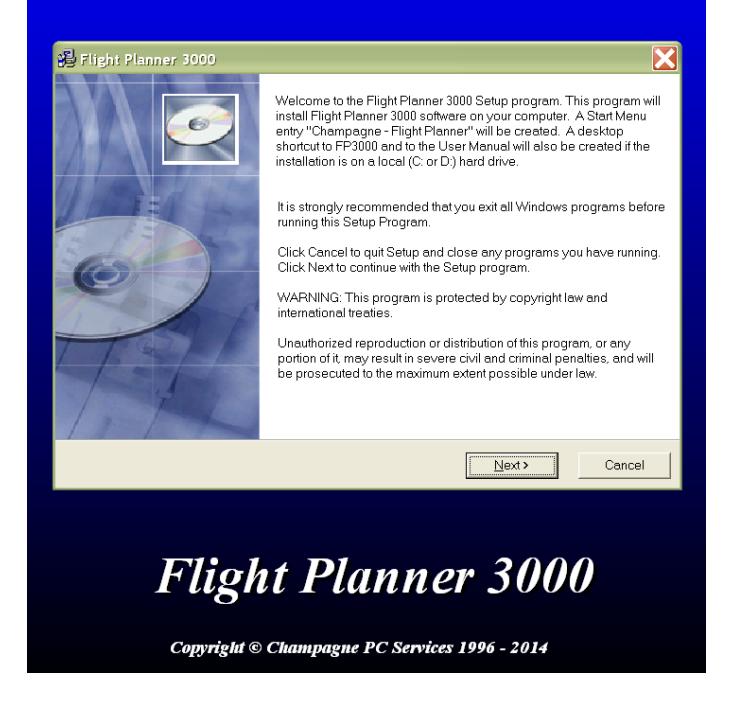

Press the NEXT button to progress through the installation process.

Make sure that you select the correct Destination folder on the  $2<sup>nd</sup>$  installation screen– for new installations we strongly recommend the C:\FP3000 folder. **If you are updating an existing FP3000 copy then you must install the update in the same location (folder) as the existing version.** To change the destination folder if required, click on the BROWSE button and type in the destination folder details. When the Destination folder is correct press the NEXT button.

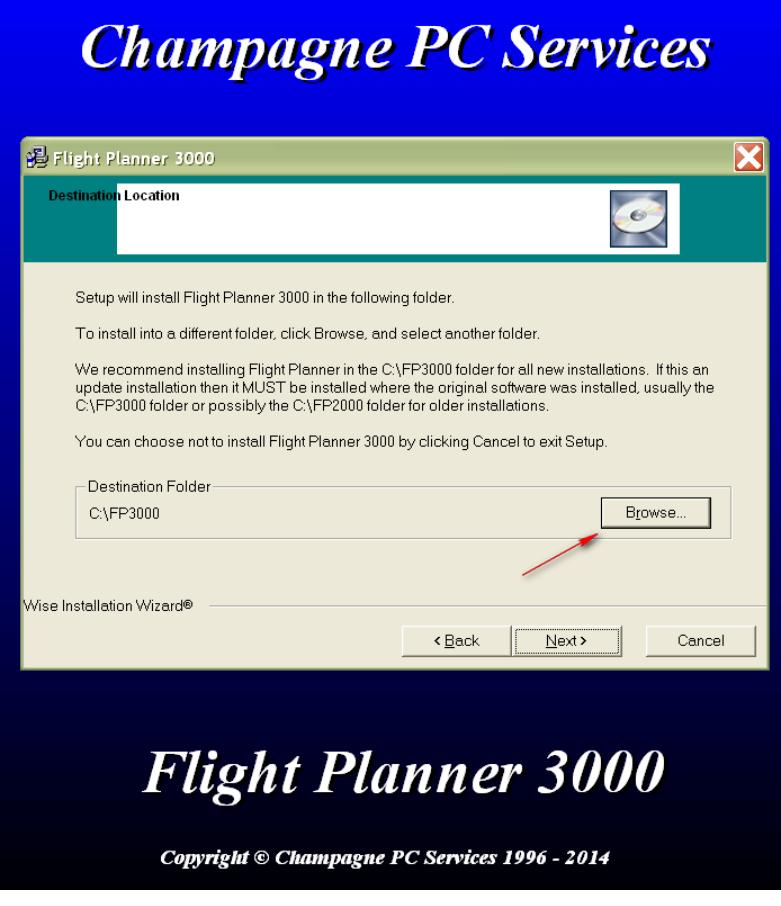

Note:

1. The location of the last FP3000 software installation is "remembered" on each computer on which the software is installed.

2. If you are not sure where the FP3000 software is installed open the FP3000 software and click on HELP>ABOUT. The "Path" gives the installation folder –

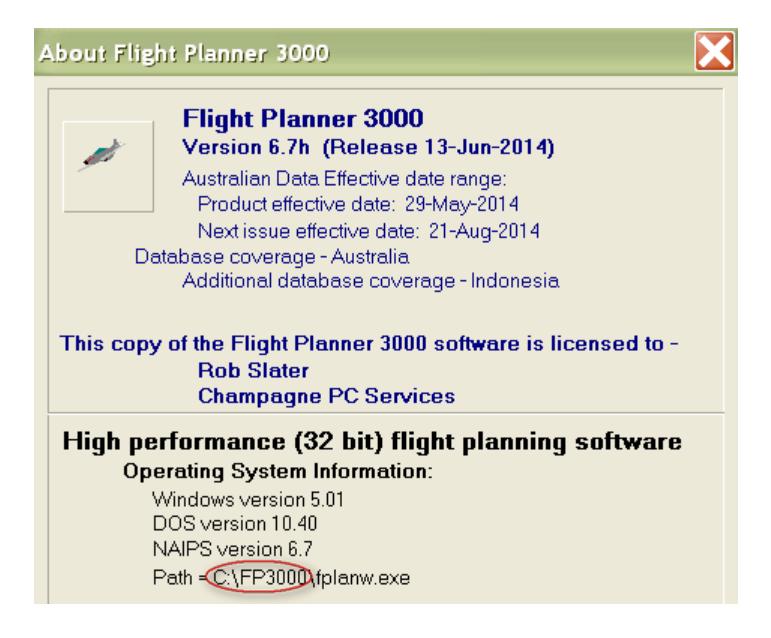

Press the NEXT button to progress through the installation screens until complete.

Once downloaded and installed, open the FP3000 software and confirm that the software update has taken place by checking the RELEASE DATE (under the HELP/ABOUT drop down menu) - it should be within 2 weeks of the current date for software updates just downloaded.

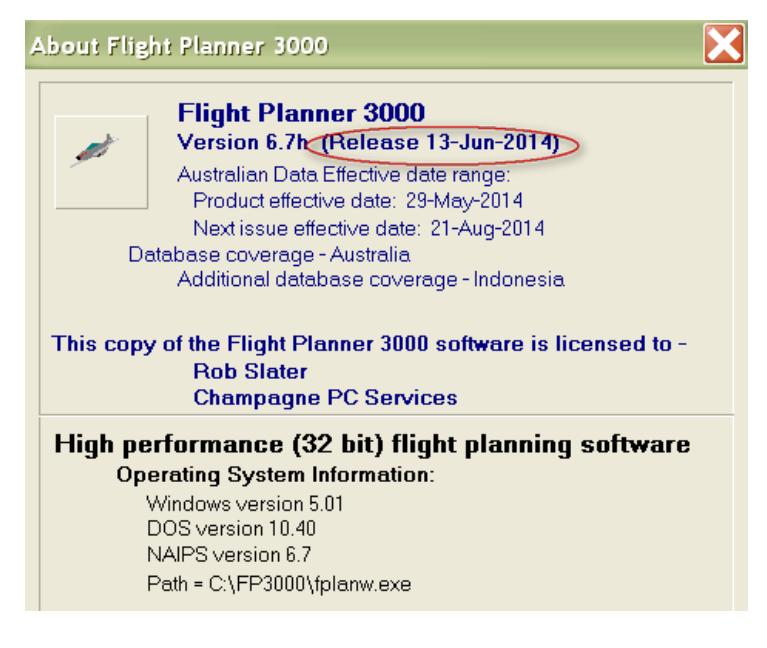

If you are installing the FP3000 software for the first time on this computer you will need to enter a license key to activate the software. This will have been supplied (via a separate email to the download email) at the time. If not, contact Champagne PC Services –

### [Support@ChampagnePCServices.com.au](mailto:Support@ChampagnePCServices.com.au)

If the FP3000 software says it is UNLICENCED after an update to an existing version (and it is not a new installation on this PC/Device) then click here-

#### <www.champagnepcservices.com.au/htmldocs/Unlicensed.htm>

If any problems occur with the FP3000 software after the update is installed, just reinstall the previous update (don't delete anything) as well as the user data that you previously backed up.